# Update Undergraduate Program of Study/Curriculum

**Step 1:** Go into your MyESU Portal.

Step 2: Click on the eWarrior tab. You will see information below.

**Step 3:** Beside each button is a brief description on what can be done. Choose the button that corresponds with what you are trying to do.

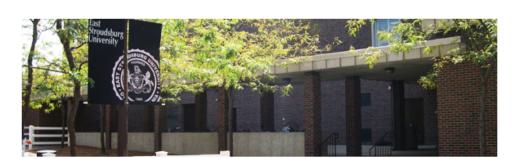

#### Undergraduate Program of Study/Curriculum

#### Click here to:

Add a major Change Major Add Minor **Change Minor Add Concentration** Change Concentration **Drop Major** 

Change My Undergraduate Program of Study/Curriculum

**Drop Minor** 

**Drop Concentration** 

Add Major (Keep Current Major and Add a New Major)

Change Major (Drop Current Major and Add a New Major)

Add Minor (Keep Current Minor and Add a New Minor)

Change Minor (Drop Current Minor and Add a New Minor)

Add Concentration (Keep Current Concentration and Add a New Concentration)

Change Concentration (Drop Current Concentration and Add a New Concentration)

Drop a Major (Cannot Drop if only one Major)

Drop a Minor (Drop a Current Minor)

Drop a Concentration (Drop a Current Concentration)

Before an academic program/curriculum change is completed, a student's academic record will be evaluated. Entrance into certain majors may be subject to enrollment constraints and GPA requirements. Students changing from one major/minor/concentration to another may discover that some of their credits are not applicable to the new curriculum requested. It is suggested that students continue to work with the current and new departments on ways to maximize all coursework completed. Please also utilize your degree audit to keep track of your degree progress. All program changes should be requested prior to applying for graduation.

If you have any questions, please contact the Registrar

# ADDING A MAJOR Use to keep your current major and add a new major

Step 1: Once you hit the add a major button you will be directed to this page.

Step 2: Click the down arrow by Please Select a New Major.

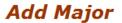

Change Undergraduate Program of Study Request

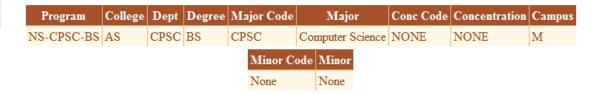

**Next Step:** Please Choose your New Major from the Drop Down List below, your current Major(s) will not change

Cancel Request

Please Select New Major:

Select Major

**Step 3:** If the Major you are selecting has a concentration, you will be required to select a concentration before you continue.

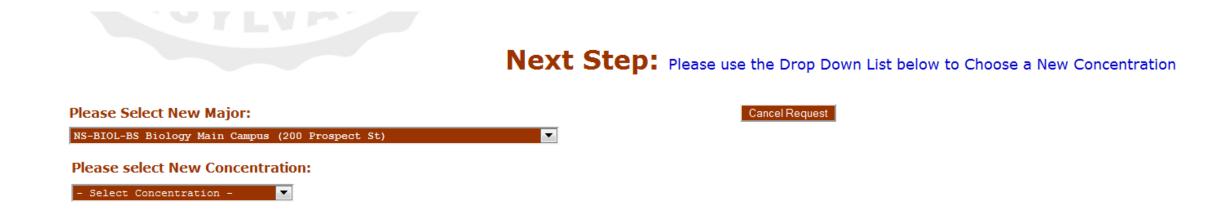

Please Select New Major:

NS-BIOL-BS Biology Main Campus (200 Prospect St)

Please select New Concentration:

Bio/Secondary Educ Concentrati

Step 4: After you select a major and concentration (if required), you will click on the green button that says click here to begin process

Change Major Request

Program College Department Degree Major Concentration

NS-BIOL-BS AS BIOL BS Biology BIED

Please supply any additional information that will help the Department Chairperson approve this request:

Comments:

By clicking on the button below you will start the process for your change request. The request will be reviewed by the department change fithe proposed change and processed by the Registrar. This process may take approximately 5 business days to complete. You will be not it divide your ESU email account as the process progresses. If you wish to stop the process before completion, please the fitthe Registrar at <a href="mailto:records@esu.edu">records@esu.edu</a> or in person in The Student Enrollment Center.

Click here to BEGIN PROCESS

Done

## CHANGING A MAJOR Use to drop a current major and add a new major

Step 1: Once you hit the change of major button you will be directed to this page.

Step 2: If you have more than one major, you will click on Select by the major you want to change.

## Change Major

Change Undergraduate Program of Study Request

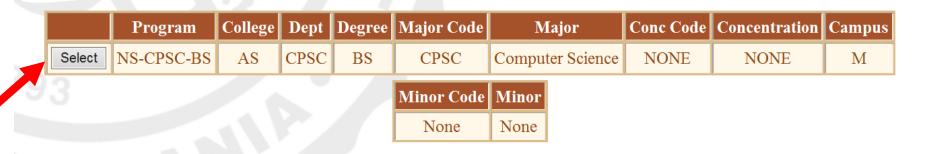

Next Step: Please Click The Select Button next to the Major you want to change

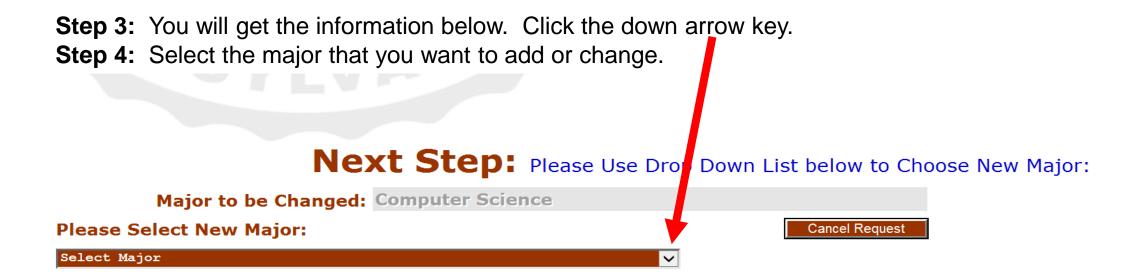

**Step 5:** If the Major you are selecting has a concentration, you will be required to select a concentration before you continue.

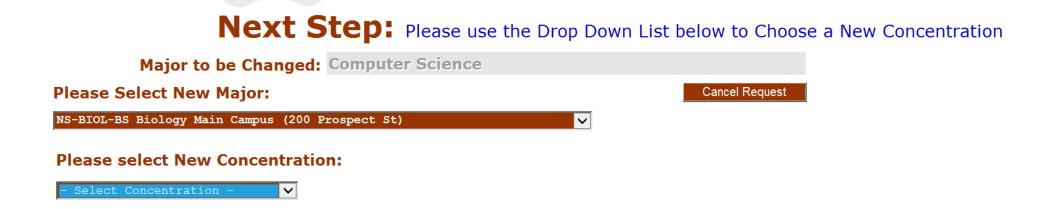

Please Select New Major:

NS-BIOL-BS Biology Main Campus (200 Prospect St)

Please select New Concentration:

Bio/Secondary Educ Concentrati

Step 6: After you select a major and concentration (if required), you will click on the green button that says click here to begin process

Change Major Request

Program College Department Degree Major Concentration

NS-BIOL-BS AS BIOL BS Biology BIED

Please supply any additional information that will help the Department Chairperson approve this request:

Comments:

By clicking on the button below you will start the process for your change request. The request will be reviewed by the department change fithe proposed change and processed by the Registrar. This process may take approximately 5 business days to complete. You will be not it divide your ESU email account as the process progresses. If you wish to stop the process before completion, please the fitthe Registrar at <a href="mailto:records@esu.edu">records@esu.edu</a> or in person in The Student Enrollment Center.

Click here to BEGIN PROCESS

Done

# ADDING A MINOR Use to keep current minor and add a new minor

Step 1: Once you hit the add a minor button you will be directed to this page.

Step 2: Choose the minor you want to add from drop down menu.

#### **Add Minor**

Change Undergraduate Program of Study Request

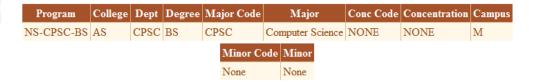

**Next Step:** Please Choose your New Minor from the Drop Down List below, your current Minor(s) will not change:

Cancel Request

Select Minor

Step 2: After you select a minor you will click on the green button that says click here to begin process.

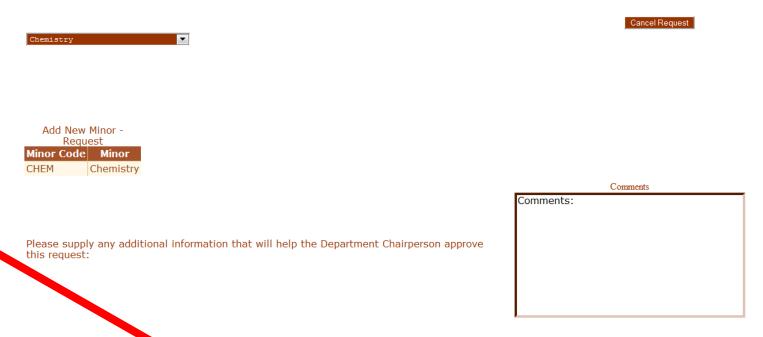

By clicking on the button belowou will start the process for your change request. The request will be reviewed by the department chair of the proposed change and processed by the Registrar. This process may take approximately 5 business days to complete. You will be notified via your ESU entraccount as the process progresses. If you wish to stop the process before completion, please notify the Registrar at <a href="mailto:records@esu.edu">records@esu.edu</a> or in person in The Student Enrollment Center.

# CHANGING A MINOR Use to drop a current minor and add a new minor

Step 1: Once you hit the change a minor button you will be directed to this page.

Step 2: If you have more than one minor, you will click on Select by the minor you want to change.

Step 3: Choose the minor you want to change to from drop down menu.

**Add Minor**Change Undergraduate Program of Study Request

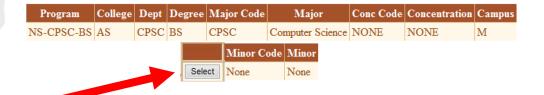

**Next Step:** Please Choose your New Minor from the Drop Down List below, your current Minor(s) will not change:

Step 4: After you select a minor you will click on the green button that says click here to begin process.

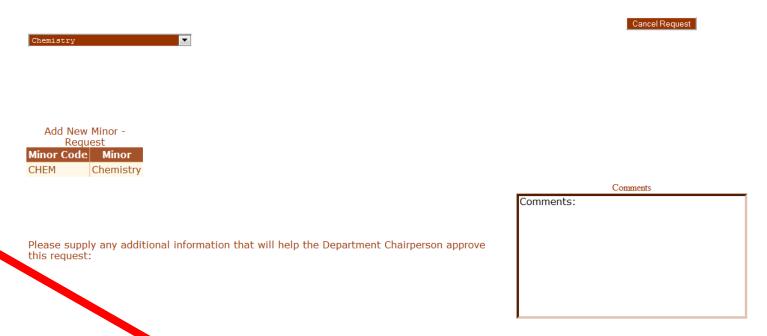

By clicking on the button belonyou will start the process for your change request. The request will be reviewed by the department chair of the proposed change and processed by the Registrar. This process may take approximately 5 business days to complete. You will be notified via your ESU entraccount as the process progresses. If you wish to stop the process before completion, please notify the Registrar at <a href="mailto:records@esu.edu">records@esu.edu</a> or in person in The Student Enrollment Center.

## ADDING A CONCENTRATION Use to keep current concentration and add a new concentration

Step 1: Once you hit the add a concentration button you will be directed to this page.

**Step 2:** Select the major that you want to add the concentration to.

#### Add Concentration

## Change Undergraduate Program of Study Request

|        | Program    | College | Dept | Degree | Major Code | M              | ajor           | Conc Code | Concentration                  | Campus |
|--------|------------|---------|------|--------|------------|----------------|----------------|-----------|--------------------------------|--------|
| Select | MT-HRTM-BS | BM      | HRTM | BS     | HRTM       | Hotel Rest and | d Tourism Mgmt | TMGT      | Tourism Management Concentrati | M      |
| Select | MT-HRTM-BS | BM      | HRTM | BS     | HRTM       | Hotel Rest and | d Tourism Mgmt | HMGT      | Hotel Management Concentration | M      |
| 09     | 3          |         | 7.   | -      | 70         | Minor Code     | Minor          | 8         | A                              | ,      |
|        |            |         |      |        |            | None           | None           |           |                                |        |

**Next Step:** Please Select the Major to which you want to Add a Concentration:

**Step 3:** You will get the information below. Click the down arrow key.

**Step 4:** Select the concentration that you want to add or change.

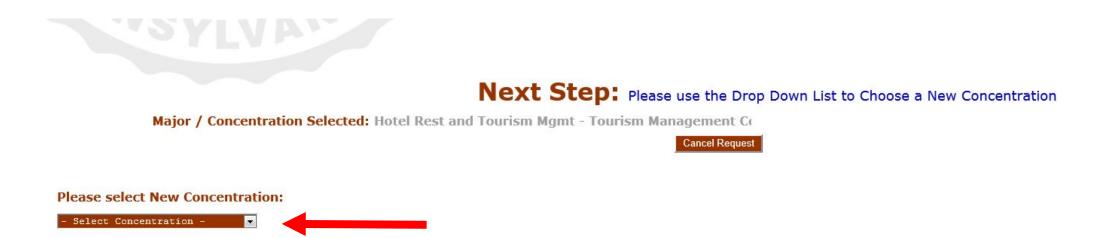

#### Please select New Concentration:

Restaurant Management Concentr 💌

Step 5: After you select a concentration you will click on the green button that says click here to begin

process

Add New Concentration - Request

| Program    | College | Department | Degree | Major                       | Concentration |
|------------|---------|------------|--------|-----------------------------|---------------|
| MT-HRTM-BS | BM      | HRTM       | BS     | Hotel Rest and Tourism Mgmt | RMGT          |

Please supply any additional information that will help the Department Chairperson approve this request:

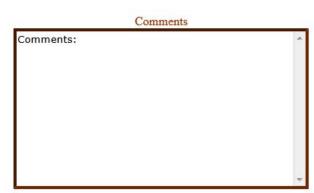

By clicking on the button below you will start the process for your change request. The request will be reviewed by the department chair of the proposed change and processed by the Registrar. This process may take approximately 5 business days to complete. You will be notified via your ESU email account as the process progresses. If you wish to stop the process before completion, please notify the Registrar at <a href="records@esu.edu">records@esu.edu</a> or in person in The Student Enrollment Center.

## CHANGING A CONCENTRATION Use to drop current concentration and add a new concentration

Step 1: Once you hit the change concentration button you will be directed to this page.

Step 2: If you have more than one concentration, you will click on Select by the major you want to change.

## **Change Concentration**

Change Undergraduate Program of Study Request

|        | Program    | College | Dept | Degree | Major Code | Major      | Conc Code | Concentration         | Campus |
|--------|------------|---------|------|--------|------------|------------|-----------|-----------------------|--------|
| Select | NS-PSYC-BS | AS      | PSY  | BS     | PSYC       | Psychology | PSYA      | Applied Concentration | M      |
|        | '          |         |      |        | Minor Code | Minor      |           |                       |        |
|        |            |         |      |        | None       | None       |           |                       |        |

**Next Step:** Please Select the Major / Concentration you want to Change:

- **Step 3:** You will get the information below. Click the down arrow key.
- **Step 4:** Select the concentration that you want to add or change.

Next Step: Please use the Drop Down List to Choose a New Concentration

Major / Concentration Selected: Psychology - Applied Concentration

Cancel Request

#### Please select New Concentration:

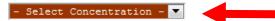

Major / Concentration Selected: Psychology - Applied Concentration

Cancel Request

Step 5: After you select a major and concentration (if required), you will click on the green button that says click here to begin process

Please select New Concentration:

Research Concentration 🔻

| Change Concentration - Request |         |            |        |            |               |  |  |  |  |
|--------------------------------|---------|------------|--------|------------|---------------|--|--|--|--|
| Program                        | College | Department | Degree | Major      | Concentration |  |  |  |  |
| NS-PSYC-BS                     | ΔS      | PSY        | BS     | Psychology | PSYR          |  |  |  |  |

Please supply any additional information that will help the Department Chairperson approve this request:

| Comments  |
|-----------|
| Comments: |
|           |
|           |
|           |
|           |
|           |
|           |
|           |
|           |
|           |
|           |

By clicking on the otton below you will start the process for your change request. The request will be reviewed by the department chair of the proposed change and processed by the Registrar. This process may take approximately 5 business days to complete. You will be notified via your Later and account as the process progresses. If you wish to stop the process before completion, please notify the Registrar at <a href="mailto:records@esu.edu">records@esu.edu</a> or in person in The Student Enrollment Center.

# DROP A MAJOR Use for dropping a second major

**Step 1:** Once you hit the drop a major button you will be directed to this page.

**Step 2:** Select the major that you want to drop.

## **Drop Major**

Change Undergraduate Program of Study Request

|        | Program    | College | Dept | Degree | Major Code | Major               | Conc Code | Concentration             | Campus |
|--------|------------|---------|------|--------|------------|---------------------|-----------|---------------------------|--------|
| Select | MG-BMGT-BS | BM      | MGT  | BS     | BMGT       | Business Management | BMMK      | Marketing Conc (Bus Mgmt) | M      |
| Select | MG-BMGT-BS | BM      | MGT  | BS     | BMGT       | Business Management | BMFI      | Finance Conc (Bus Mgmt)   | M      |
| Select | AL-MLFR-BA | AS      | MLNG | BA     | MLFR       | French              | NONE      | NONE                      | M      |

Minor Code Minor
None None

**Next Step:** Please Select the Major you want to Drop:

Major to be Dropped: French

Cancel Request

Step 3: If information is correct, select Click here to Begin Process.

| Drop Major - Request |         |            |        |        |               |  |  |  |  |  |
|----------------------|---------|------------|--------|--------|---------------|--|--|--|--|--|
| Program              | College | Department | Degree | Major  | Concentration |  |  |  |  |  |
| AL-MLFR-BA           | AS      | MLNG       | BA     | French | NONE          |  |  |  |  |  |

PA se supply any additional information that will help the Department Chairperson approve this reques

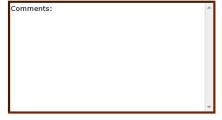

By clicking on the button below you wing the process for your change request. The request will be reviewed by the department chair of the proposed change and processed the Registrar. This process may take approximately 5 business days to complete. You will be notified via your ESU email account as the process progresses. If you wish to stop the process before completion, please notify the Registrar at records@esu.edu or in person in The Student Enrollment Center.

# DROP A MINOR Use to drop a current minor

**Step 1:** Once you hit the drop a minor button you will be directed to this page.

Step 2: If you have more than one minor, you will click on Select by the minor you want to drop.

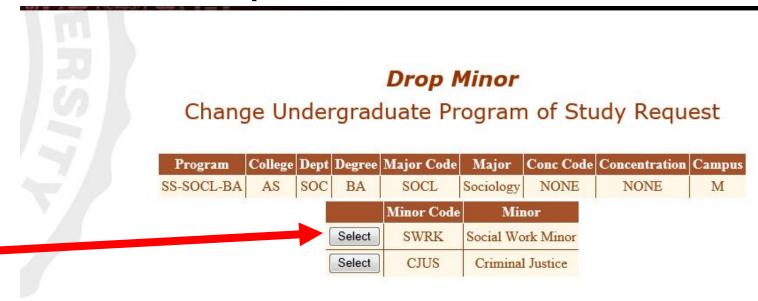

Next Step: Please Click The Select Button next to the Minor you want to Drop:

Step 3: If information is correct, select Click here to Begin Process

Next Step: If you are Finished, Scroll to the Bottom of Page and Click Green Begin Process Button to Submit your Request

Minor to be Dropped: Social Work Minor

Cancel Request

Drop Minor - Request

Minor Code Minor

SWRK Social Work Minor

regular supply any additional information that will help the Department Chairperson approve this requires

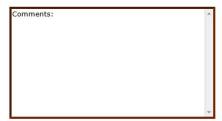

By clicking on the button below will start the process for your change request. The request will be reviewed by the department chair of the proposed change and a sessed by the Registrar. This process may take approximately 5 business days to complete. You will be notified via your ESU email account as the process progresses. If you wish to stop the process before completion, please notify the Registrar at <a href="mailto:records@esu.edu">records@esu.edu</a> or in person in The Student Enrollment Center.

## DROP A CONCENTRATION Use to drop a concentration

Step 1: Once you hit the drop a concentration button you will be directed to this page.

Step 2: If you have more than one concentration, you will click on Select by the concentration you want to drop.

#### **Drop Concentration**

Change Undergraduate Program of Study Request

|        | Program    | College | Dept | Degree | Major Code | Major               | Conc Code | Concentration             | Campus |
|--------|------------|---------|------|--------|------------|---------------------|-----------|---------------------------|--------|
| Select | MG-BMGT-BS | BM      | MGT  | BS     | BMGT       | Business Management | BMMK      | Marketing Conc (Bus Mgmt) | M      |
| Select | MG-BMGT-BS | BM      | MGT  | BS     | BMGT       | Business Management | BMFI      | Finance Conc (Bus Mgmt)   | M      |
| Select | AL-MLFR-BA | AS      | MLNG | BA     | MLFR       | French              | NONE      | NONE                      | M      |

Minor Code Minor
None None

**Next Step:** Please Select the Major / Concentration you want to Drop:

Concentration to be Dropped: Marketing Conc (Bus Mgmt)

Cancel Request

Step 3: If information is correct, select Click here to Begin Process

| Drop Concentration - Request |         |            |        |                            |               |  |  |  |  |
|------------------------------|---------|------------|--------|----------------------------|---------------|--|--|--|--|
| Program                      | College | Department | Degree | Major                      | Concentration |  |  |  |  |
| MG-BMGT-BS                   | ВМ      | MGT        | BS     | <b>Business Management</b> | ВММК          |  |  |  |  |

Notes that supply any additional information that will help the Department Chairperson approve this request:

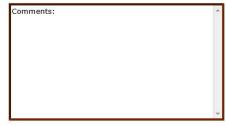

By clicking on the button below, will start the process for your change request. The request will be reviewed by the department chair of the proposed change and processed by the Registrar. This process may take approximately 5 business days to complete. You will be notified via your ESU email account as the process progresses. If you wish to stop the process before completion, please notify the Registrar at <a href="mailto:records@esu.edu">records@esu.edu</a> or in person in The Student Enrollment Center.

After choosing click here to begin process you will receive an email at your ESU email address detailing what you are requesting.

Please allow 5 business days to process the request.

When the process is complete you will get an email notifying you of completion.

You can cancel your request by email to <a href="mailto:records@esu.edu">records@esu.edu</a>